## **Instructions for Adding Credits to Your Print Account**

- 1) Make sure you have \$\$\$ in your Warrior Cash account.
  - If you do not, there are two ways to add \$\$\$ to your Warrior Cash account.
    - By credit card at <a href="http://www.warriorcard.com">http://www.warriorcard.com</a>
    - By cash or check at the Cashier's Office in MSR100

- 2) After making sure you have \$\$\$ in your Warrior Cash account, log onto any lab computer and follow the procedures below. This will transfer funds from your Warrior Cash account into your Print account.
  - 1. Log onto the computer and click "Yes" to accept responsibility for print jobs.

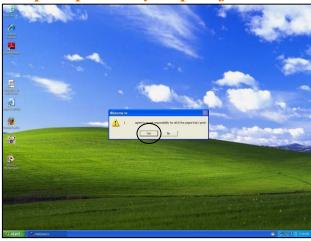

2. Click on "Details" in the balance box.

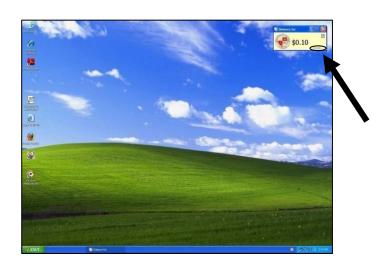

3. Log on with the same Username & Password used to log onto the computer.

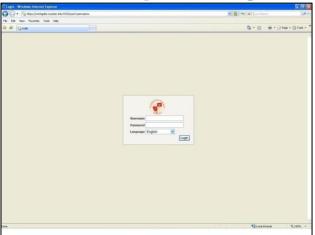

5. Enter your 16-digit Warrior Card #, select the amount to add, and click "Add Value".

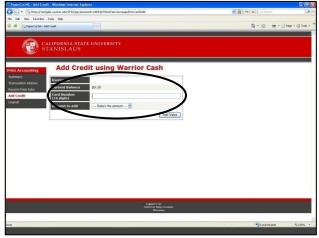

4. Click on the "Add Credit" link on the left menu.

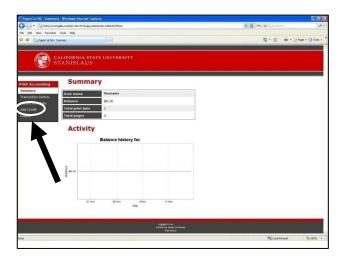